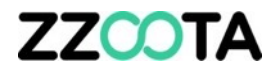

## CREATE AN OBJECT

#### **STEP 1**

Log into the zzootaLink platform and navigate to the Main page.

#### **STEP 2**

Select the + button to open the object creation window.

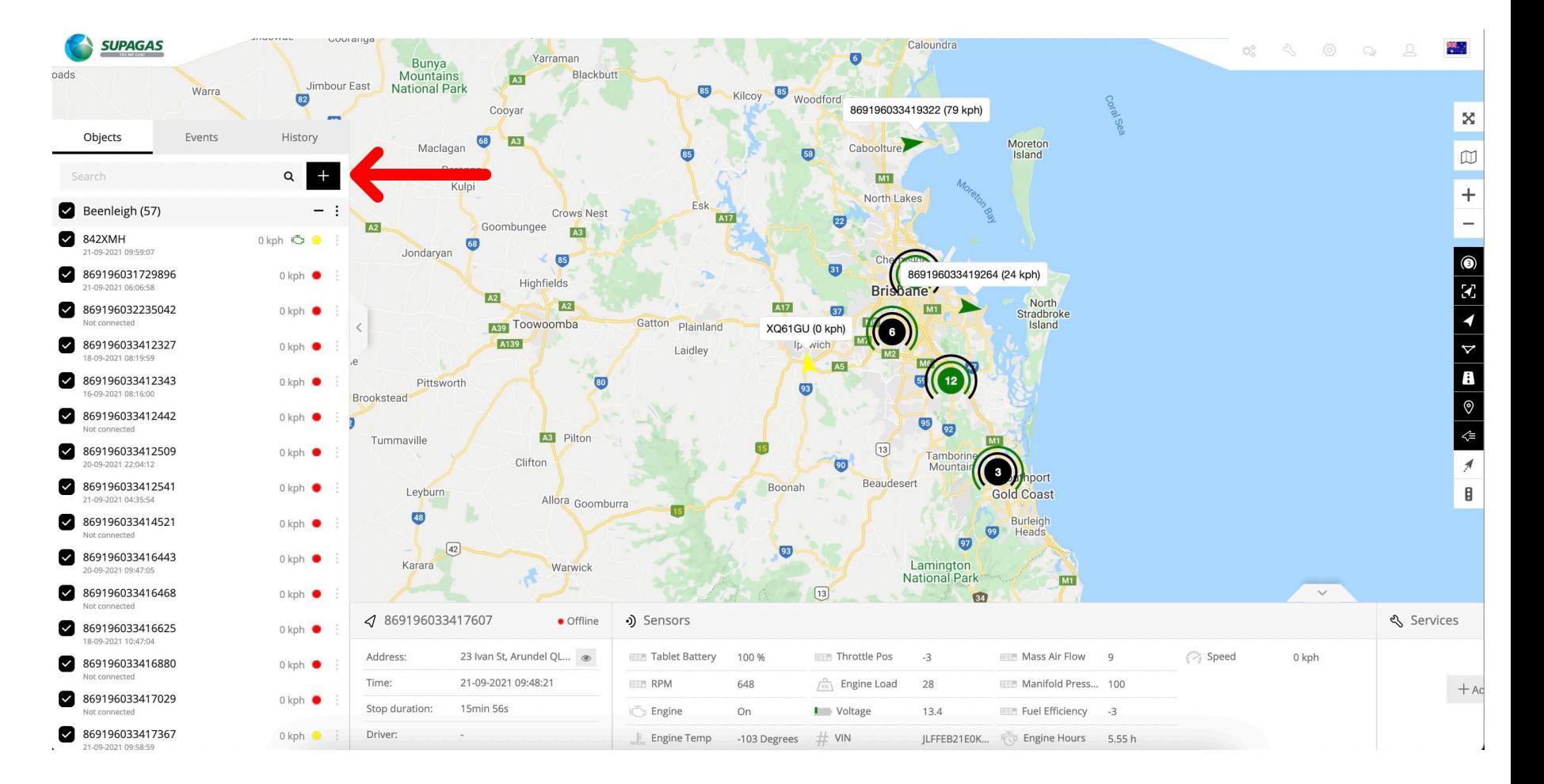

#### **STEP 3**

Fill out the Main tab

- Select which users have access to the object
- Give the object a name
- Copy the unique IMEI from the back of the device – if this is input incorrectly, the device will not connect.
- Give the object an expiration date.

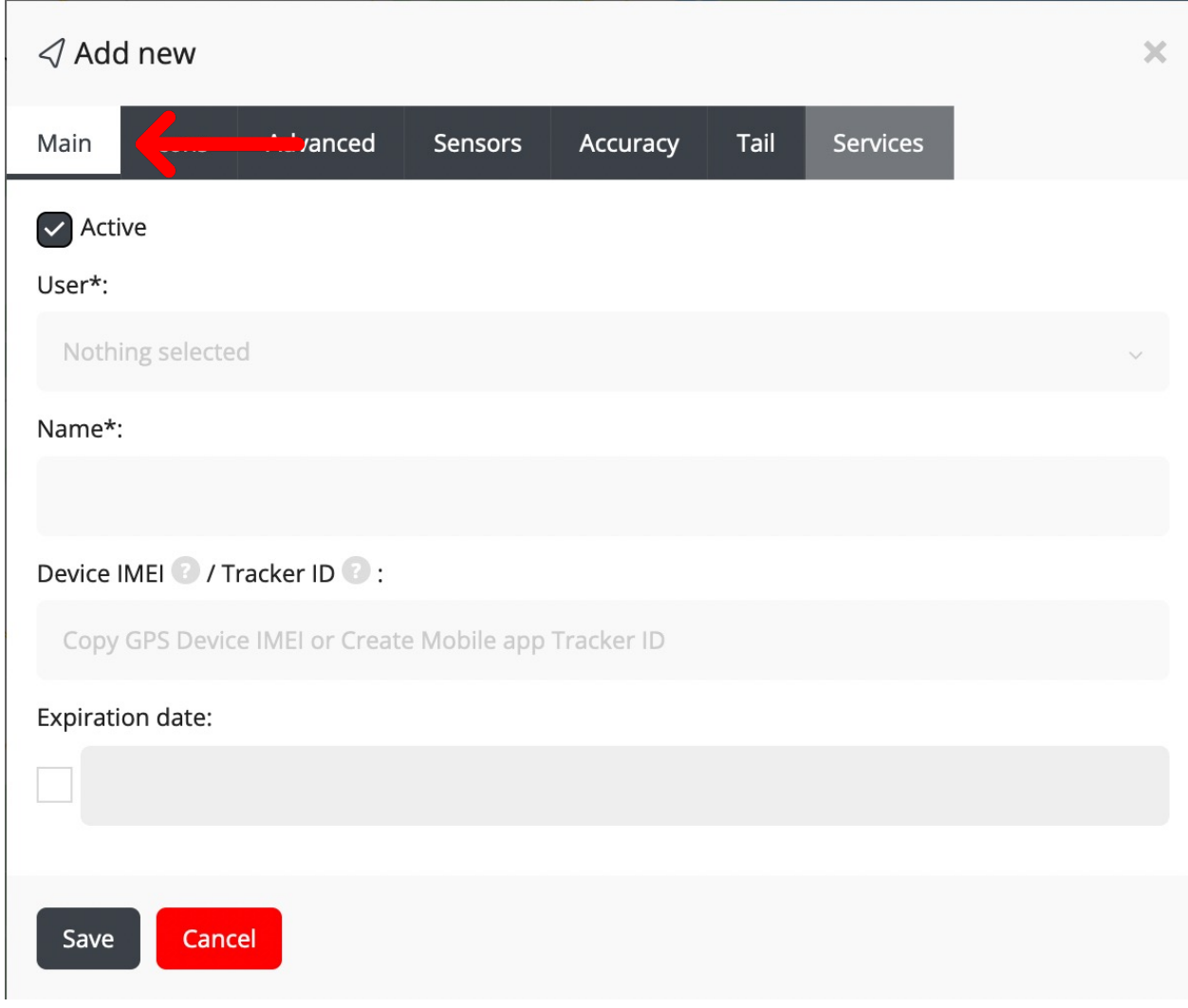

#### **STEP 4**

#### Icon Tab

- By default, the Icon tab has the settings shown here
- This can be left, or changed depending on your needs

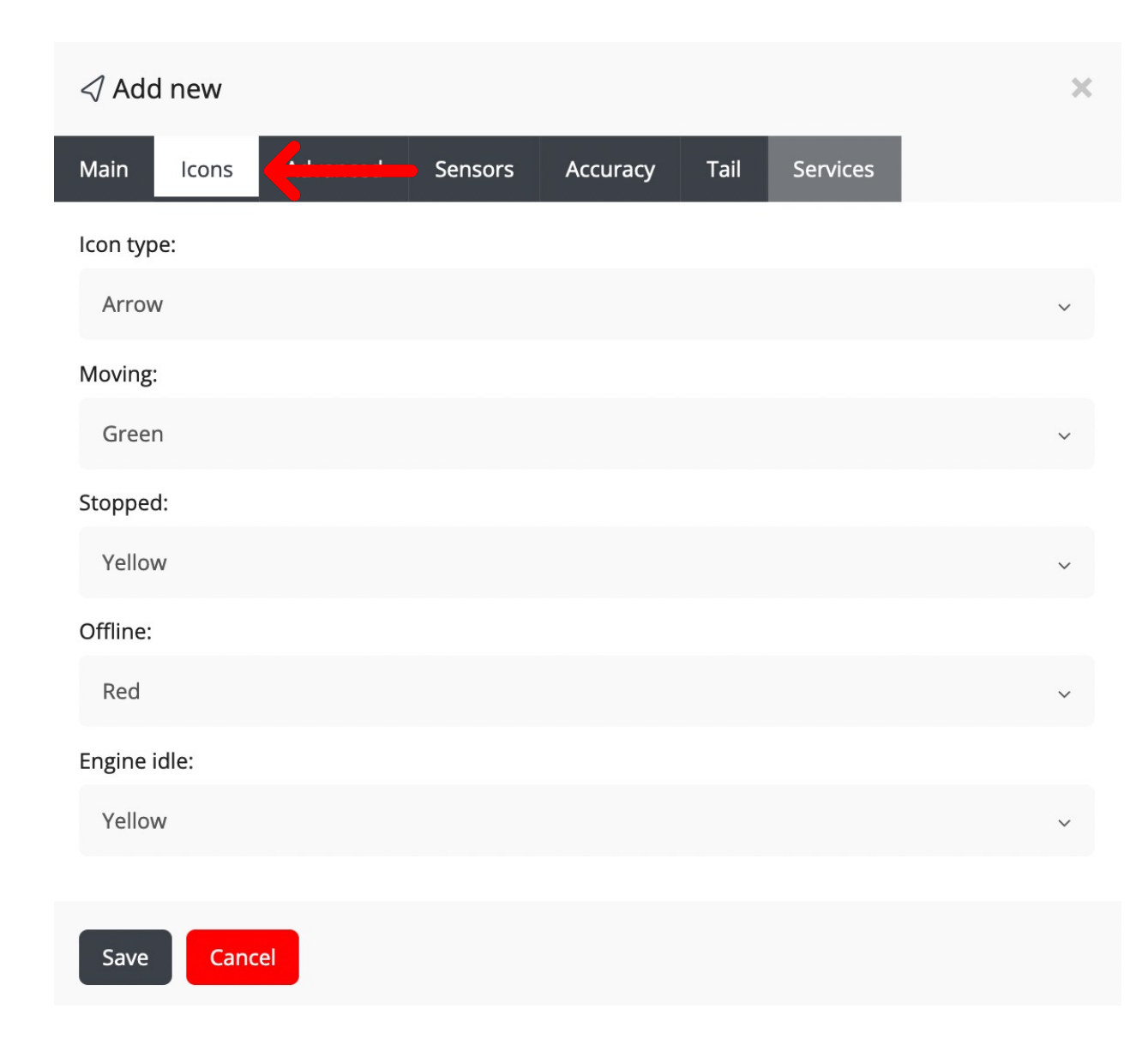

#### **STEP 5**

#### Advanced Tab

- The Advanced tab can be filled out with details on the device, the asset and the users.
- All fields are optional

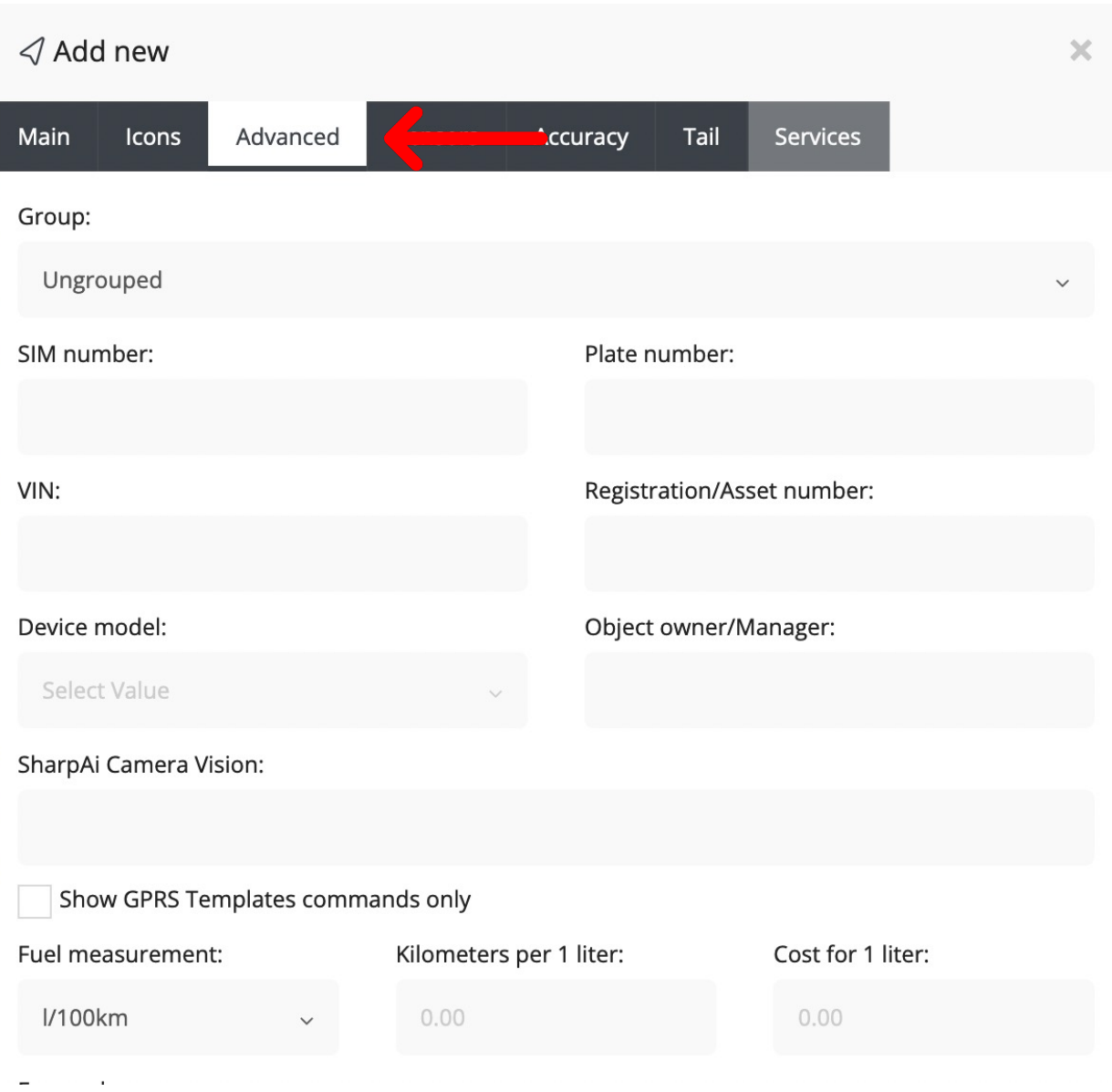

#### **STEP 6**

Sensor Tab

- For your device to communicate with zzootaLink, it needs to know how to interpret its sensors.
- Select the appropriate "Sensor Group" for your device, or create a support ticket to organise for zzoota to do this for you

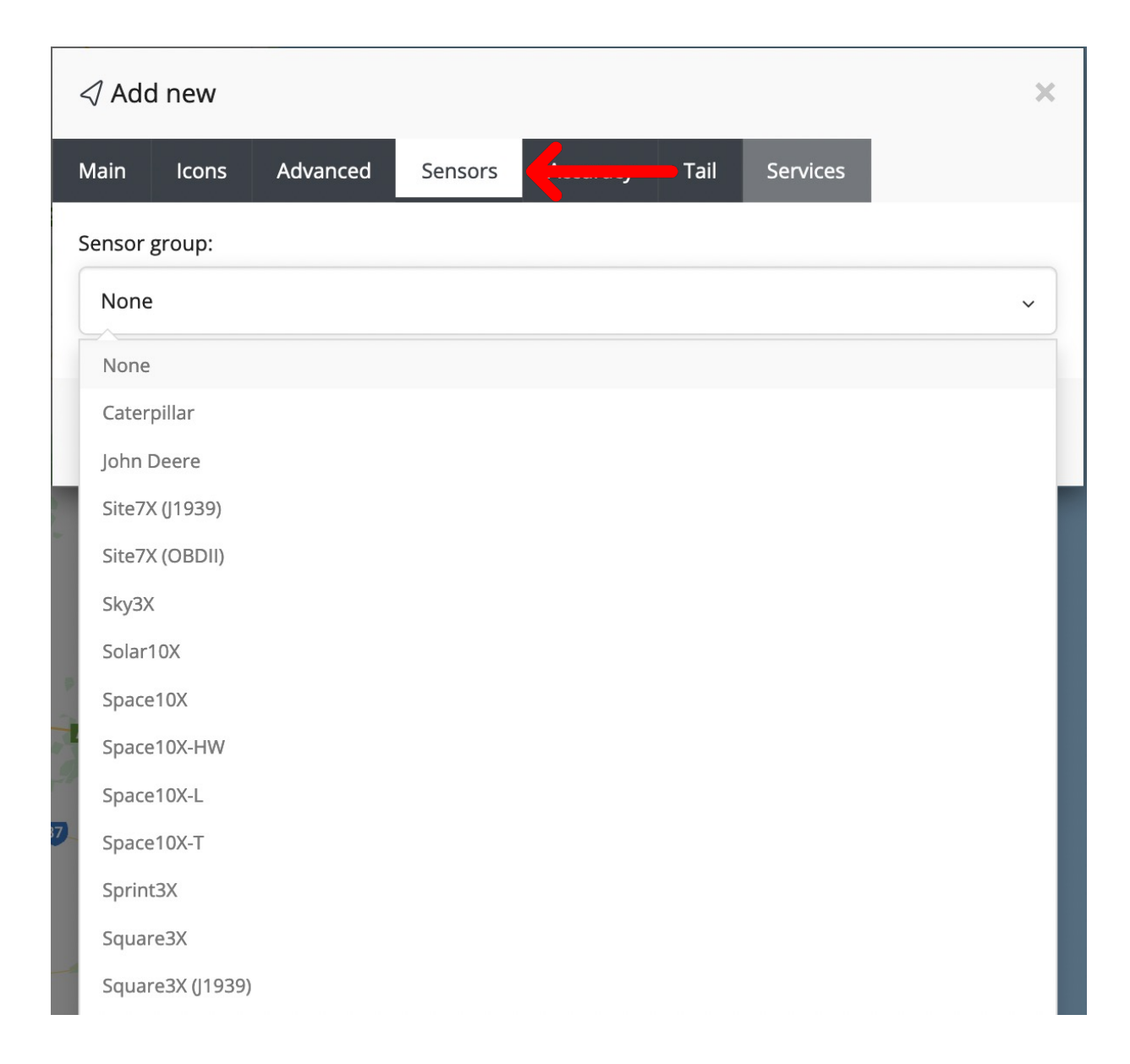

#### **STEP 7**

#### Accuracy Tab

- By default, the accuracy settings are as pictured
- These can be changed but may decrease the accuracy of your device.

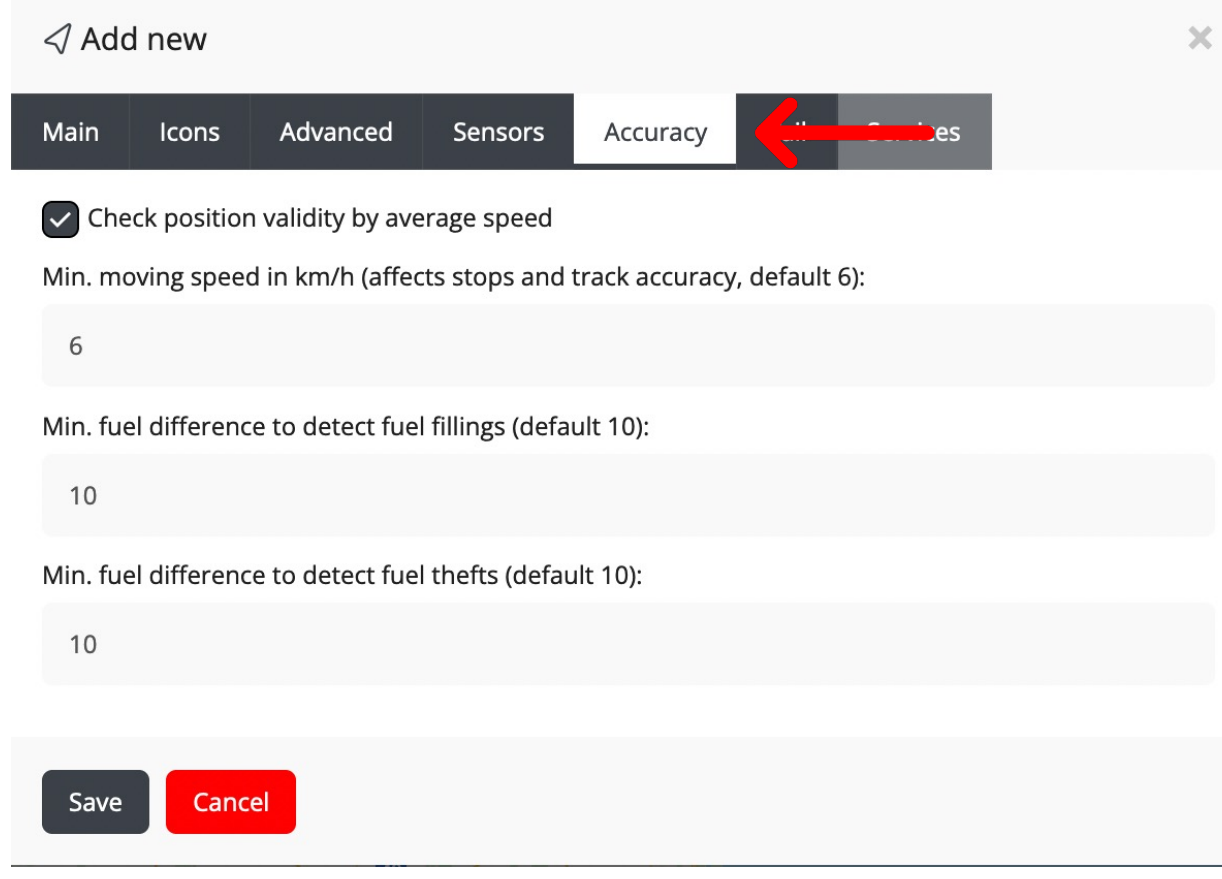

#### **STEP 8**

Tail Tab

- The tail tab controls the colour and length of the line that trails behind objects as they move around zzootaLink.
- The colour and length can be modified here

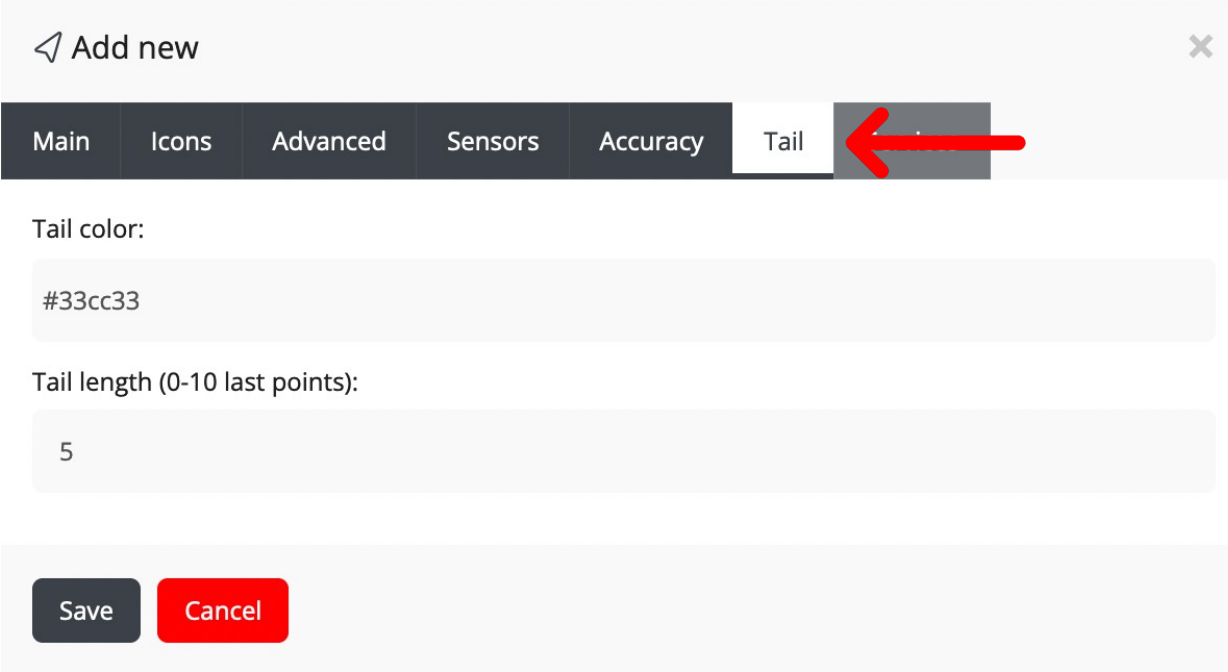

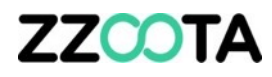

**STEP 9**

Save your object

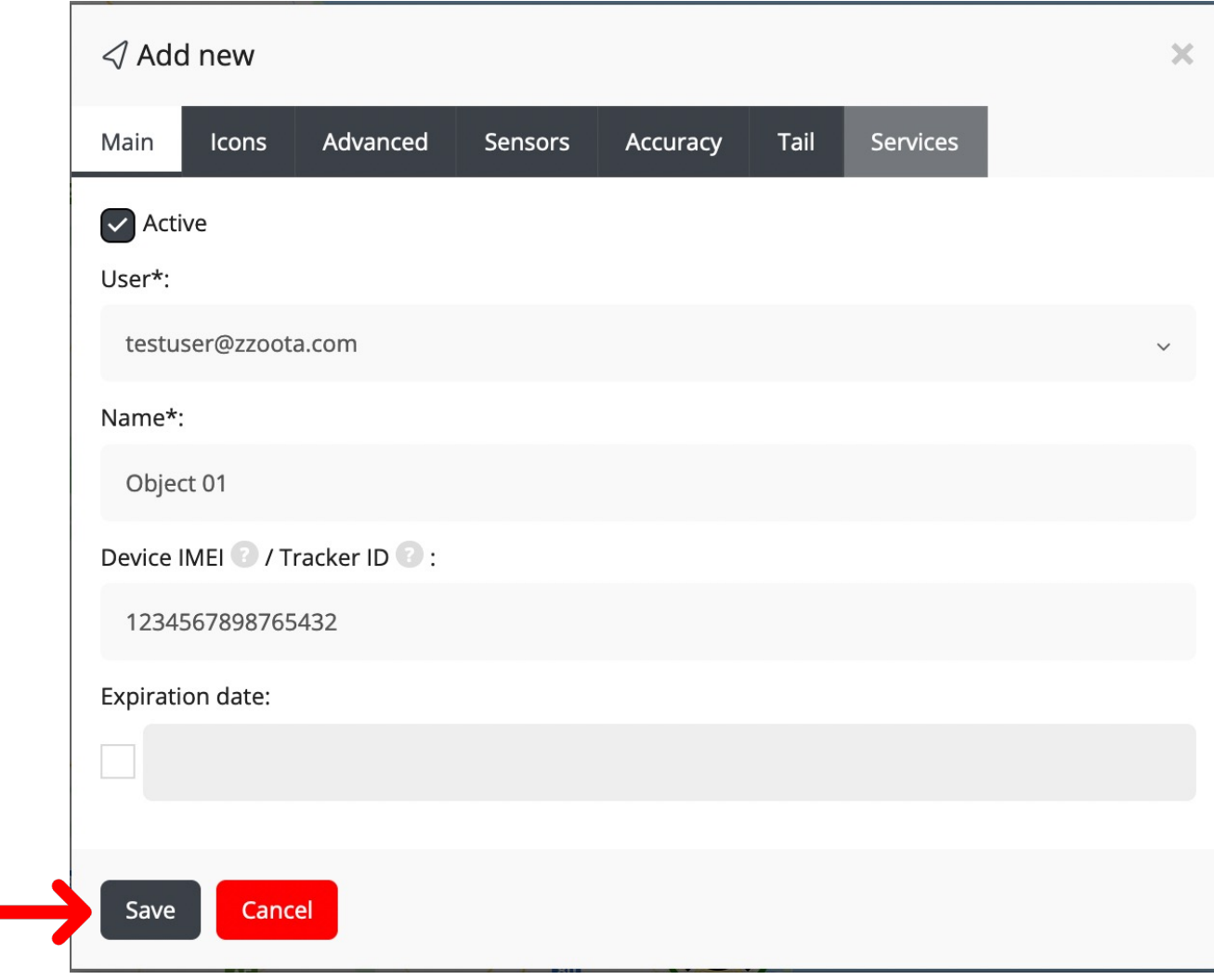

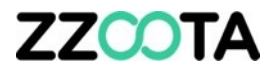

# END OF PRESENTATION